## How to Register for the Golden Gate Area Trade-O-Ree

Trade-O-Ree Home Page - <a href="https://yerbabuena.ggacbsa.org/lodge-info/tor/">https://yerbabuena.ggacbsa.org/lodge-info/tor/</a> Registration Link - <a href="https://scoutingevent.com/023-oatradeoree">https://scoutingevent.com/023-oatradeoree</a>

1. From the Trade-O-Ree Home Page, click on the Table Reservation Link (or use the link above).

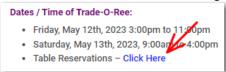

2. Click on the "Register" button to start.

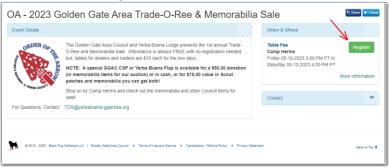

Select "Continue as a Guest".

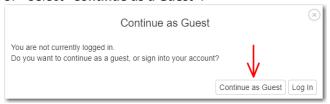

4. Select the number of tables you wish to reserve for each day, then click "Register"

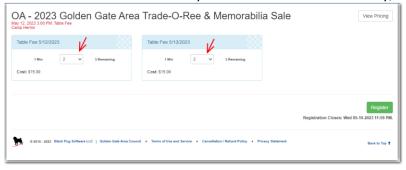

5. Enter your contact information in the available fields, then select "Done".

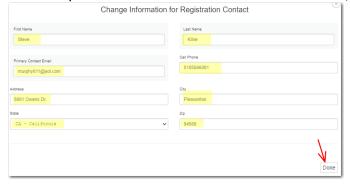

6. For each table you are reserving, click on the "Update Information" button and enter your name. When complete, select "*Continue*".

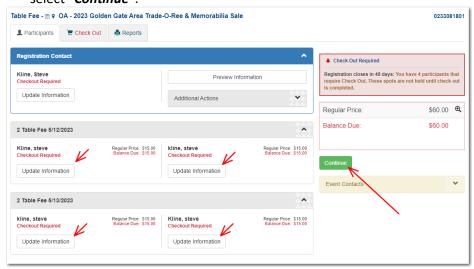

7. Select "Checkout" when complete.

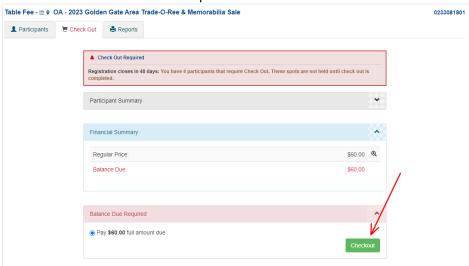

8. Click on the "Checkbox", enter your payment information and then click "Authorize" to complete transaction.

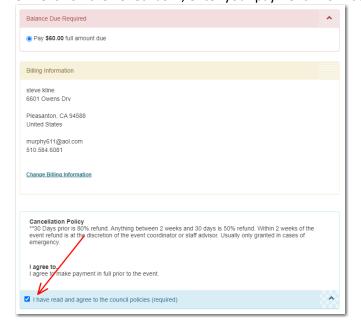

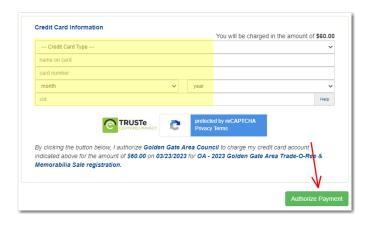